Уважаемые участники!

Вы можете из личного кабинета запросить показ их работ, просмотреть их сканы, а также загружать апелляции.

## **1. Отправка запроса на показ работ**

Эта процедура не является обязательной для подачи апелляции.

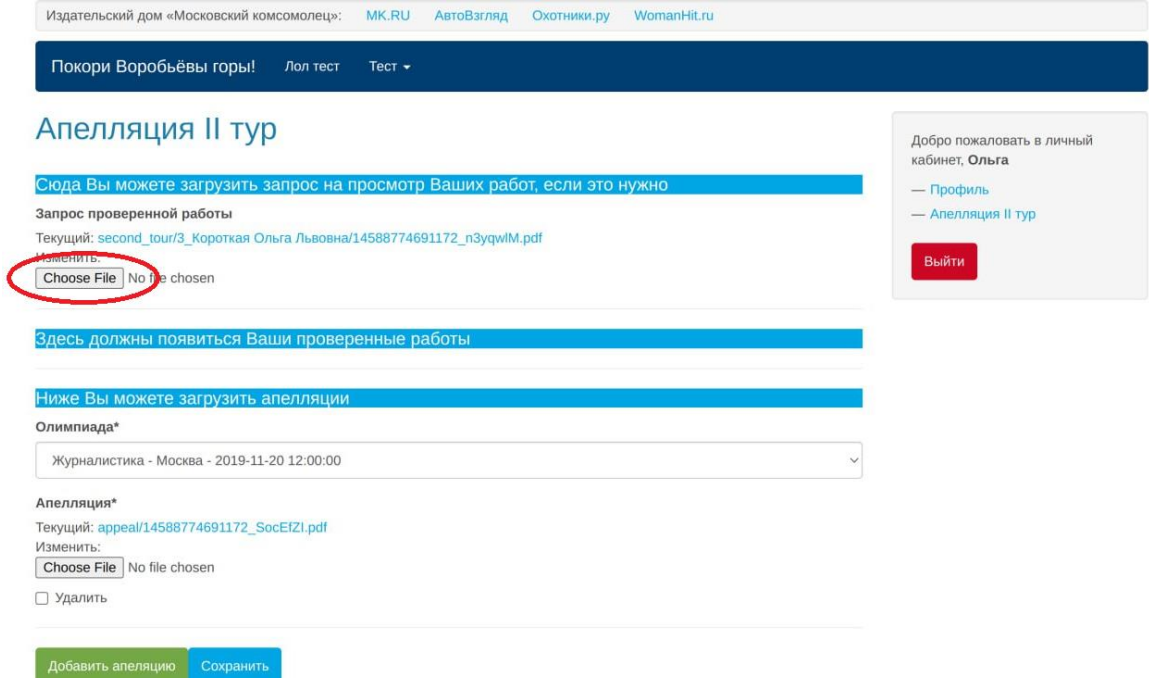

Нажмите на кнопку «Choose file» и выберите файл с вашего устройства. Заявление должно быть в одном файле. В случае необходимости внести правки, просто загрузите обновлённую версию файла.

## **2. Просмотр работ**

В случае, если ваше заявление будет удовлетворено, на этой же странице появятся ссылки на ваши работы.

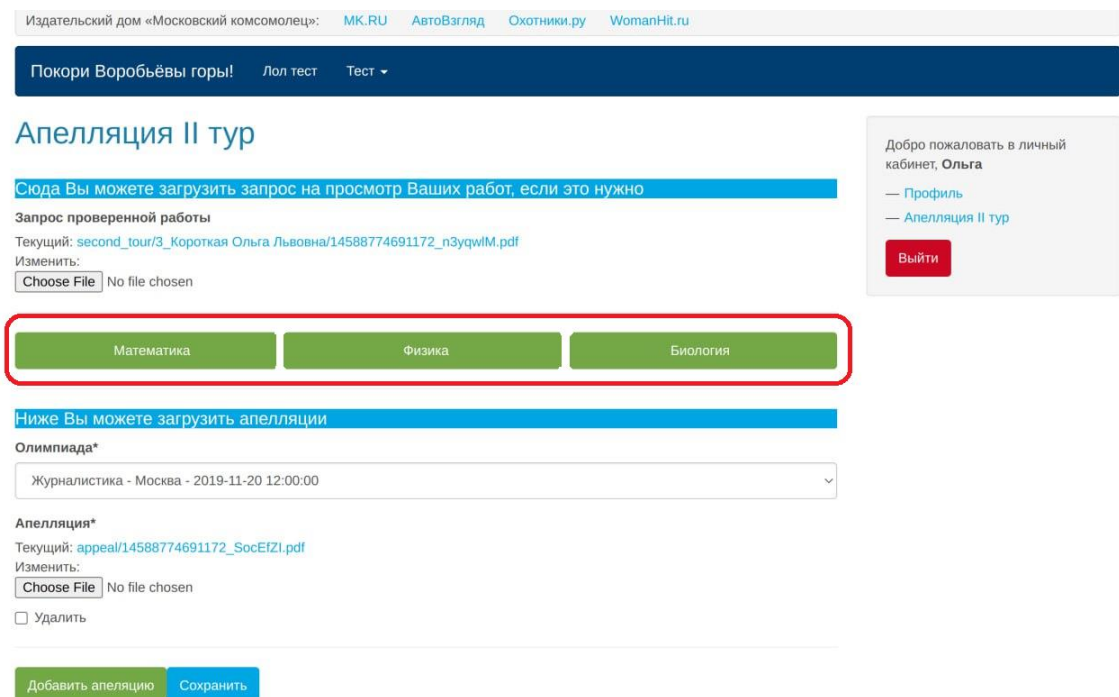

Обратите внимание на скриншот – красным обведены кнопки с названиями дисциплин, при клике на которые вы сможете увидеть свою соответствующую работу.

## **3. Загрузка апелляции**

Для отправки апелляции в поле «Олимпиада» выберите конкретную олимпиаду, после этого выберите файл с вашего устройства, нажав на кнопку «Choose File». После этого нажмите на кнопку «Отправить апелляцию».

Актуальная версия загруженного вами файла будет отображаться над полем загрузки файла. Данный файл вы можете удалить, поставив галочку в поле «Удалить» и нажав кнопку «Сохранить».